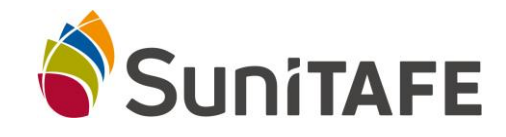

# **Office 365 Education**

Office 365 Education allows SuniTAFE students to install Office on the personal computer.

On the device that you want to Install Microsoft 365 follow the steps below.

- 1) Open a new internet tab and go to the following address: <https://signup.microsoft.com/signup?sku=education>
- 2) Enter your SuniTAFE address and press the **sign up** button

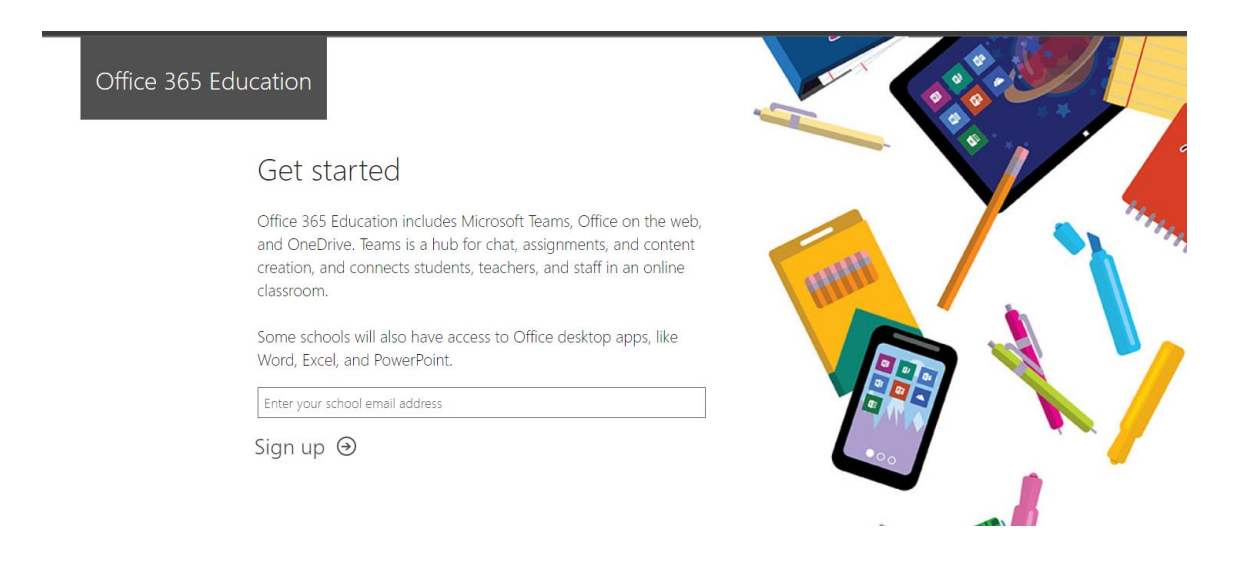

## 3) Select **I'm a Student**

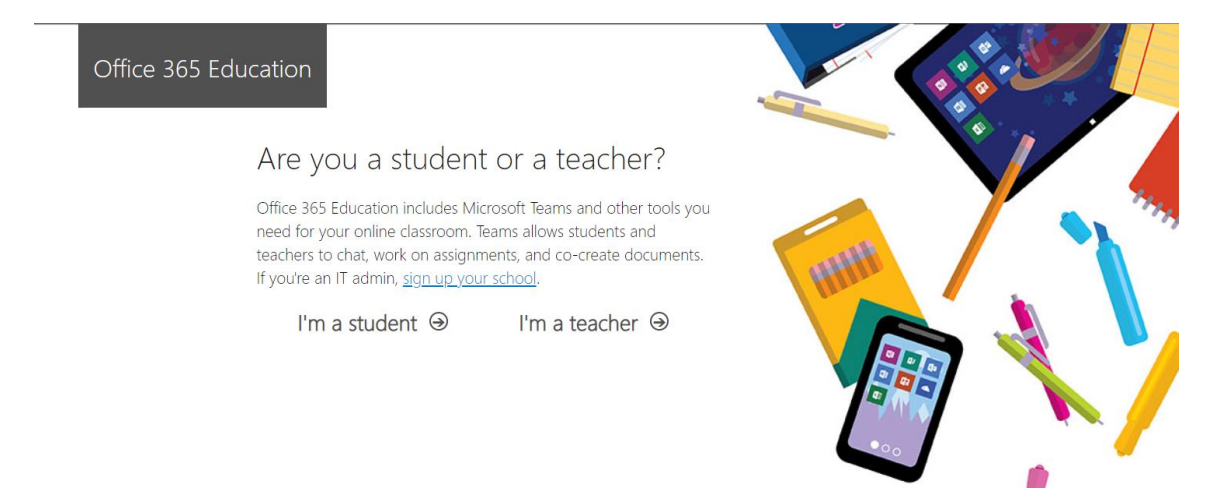

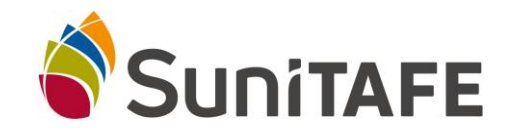

## **Office 365 Education**

#### 4) Once it has decected that you have account, press the **sign button** again

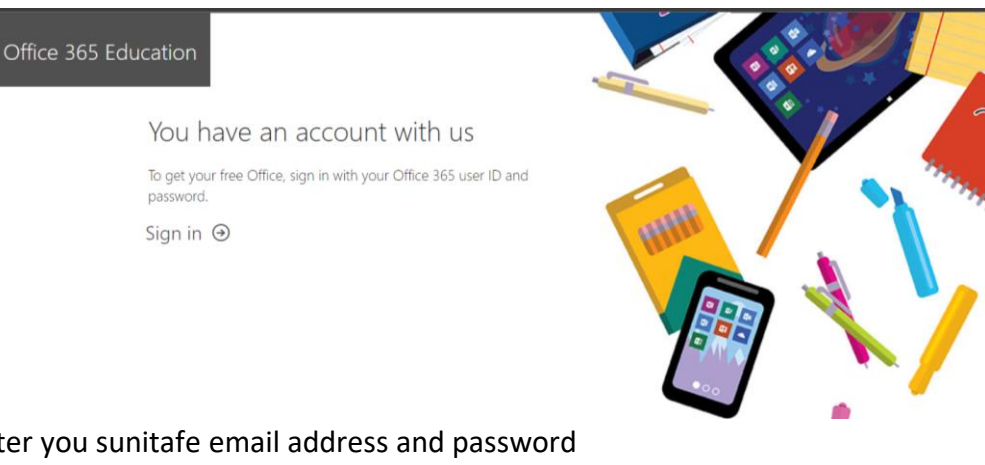

5) Enter you sunitafe email address and password

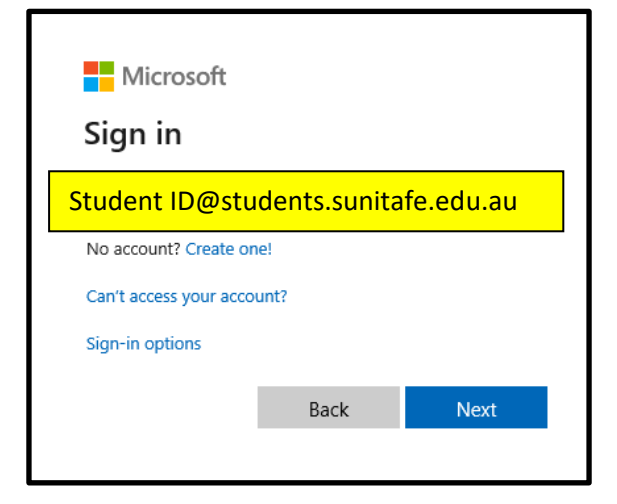

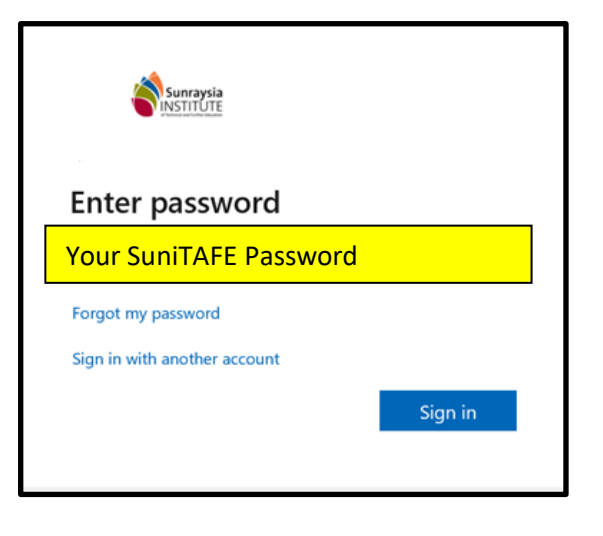

## 6) Press the **Start** button

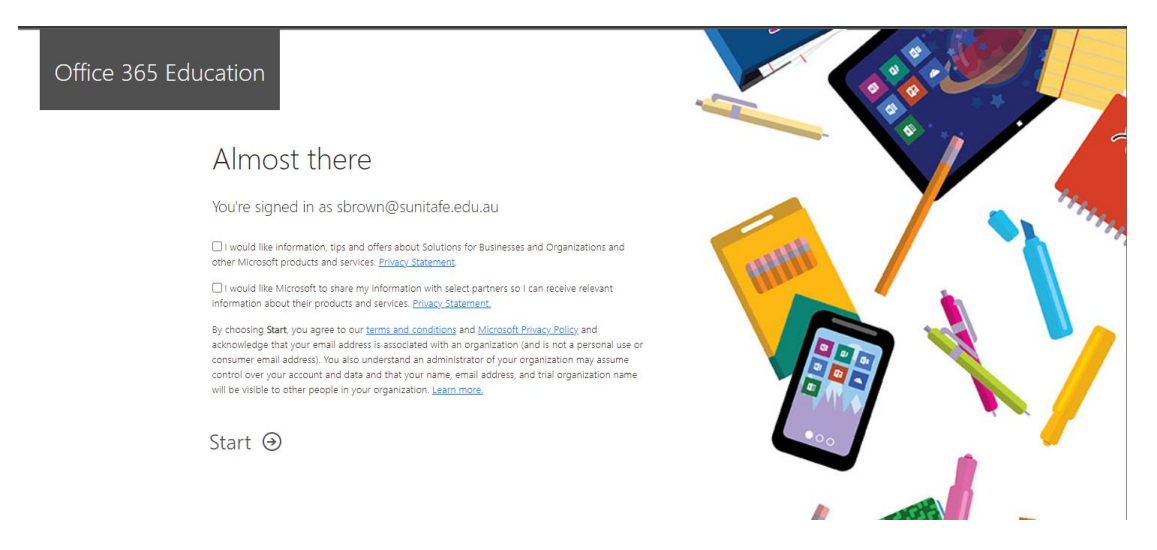

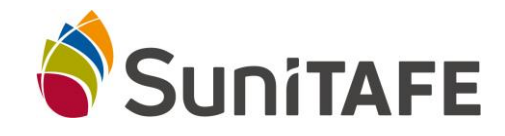

## 7) Select **Install Office** (see below example)

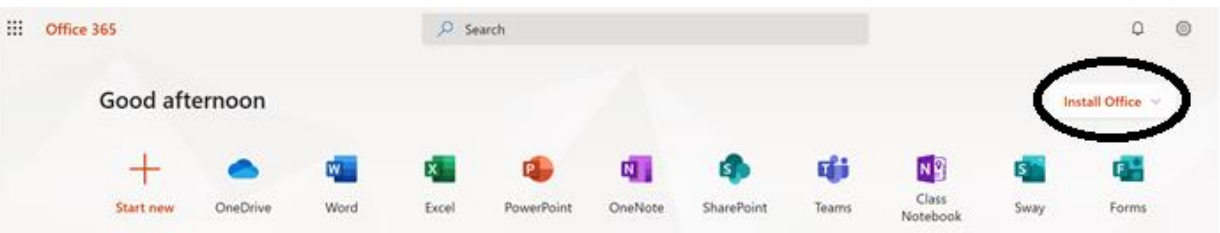

### 8) Select **Microsoft 365 apps**

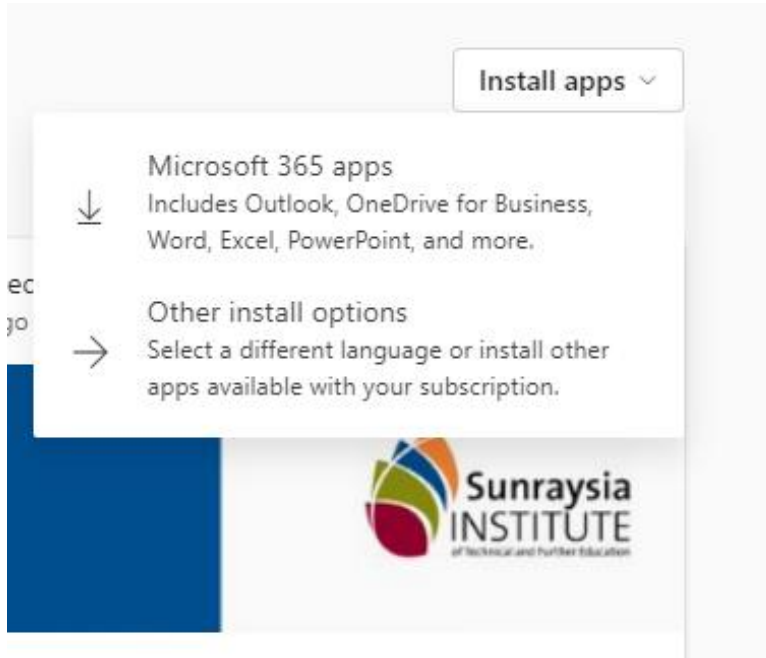

Follow the prompts to complete installation and activation. See Library Staff for assistance if help is required.